## **МИНИСТЕРСТВО НАУКИ И ВЫСШЕГО ОБРАЗОВАНИЯ РОССИЙСКОЙ ФЕДЕРАЦИИ Федеральное государственное автономное образовательное учреждение высшего образования «СЕВЕРО-КАВКАЗСКИЙ ФЕДЕРАЛЬНЫЙ УНИВЕРСИТЕТ» Институт сервиса, туризма и дизайна (филиал) СКФУ в г. Пятигорске Колледж института сервиса, туризма и дизайна (филиал) СКФУ в г. Пятигорске**

# **МЕТОДИЧЕСКИЕ УКАЗАНИЯ ДЛЯ ЛАБОРАТОРНЫХ РАБОТ**

# **ИНФОРМАЦИОННЫЕ ТЕХНОЛОГИИ**

Специальности СПО

09.02.01 Компьютерные системы и комплексы Квалификация: техник по компьютерным системам

Пятигорск 2020

Методические указания для лабораторных занятий по дисциплине «Информационные технологии» составлены в соответствии с требованиями ФГОС СПО к подготовке выпуска для получения квалификации*.* Предназначены для студентов, обучающихся по специальности 09.02.01 Компьютерные системы и комплексы.

Рассмотрено на заседании ПЦК колледжа ИСТиД (филиал) СКФУ в г.Пятигорске

Протокол №\_8\_от \_12.03\_\_\_2020 г.

Составитель М.А.Крюкова

Директор колледжа ИСТиД ЗА. Михалина

В результате освоения учебной дисциплины обучающийся должен

# **уметь:**

- обрабатывать текстовую и числовую информацию;
- применять мультимедийные технологии обработки и представления информации;
- обрабатывать экономическую и статистическую информацию, используя средства пакетов прикладных программ;

**знать:**

- назначение и виды информационных технологий;
- технологии сбора, накопления, обработки, передачи и распространения информации;
- состав, структуру, принципы реализации и функционирования информационных технологий;
- базовые и прикладные информационные технологии;
- инструментальные средства информационных технологий;

**Тема:** Информационные технологии электронной обработки данных. ИТ электронной обработки данных.

**Цель**: Закрепление материала ИТ электронной обработки данных.

Оборудование: Программное обеспечение MS Windows.

## **Задание 1**

1. В документе Microsoft Word создайте таблицу расходов коммерческой фирмы в соответствии с рисунком Рис. 1. Заполните столбцы и строки соответствующими формулами: первый столбец "Всего" - сумма значений за первый квартал, второй столбец "Всего" - сумма значений за второй квартал, столбец "Всего за полугодие" - сумма за первый и второй квартал, строка "Всего" - ежемесячная сумма всех статей расходов.

Таблица в документе Microsoft Word 2003.

Таблица расходов коммерческой фирмы

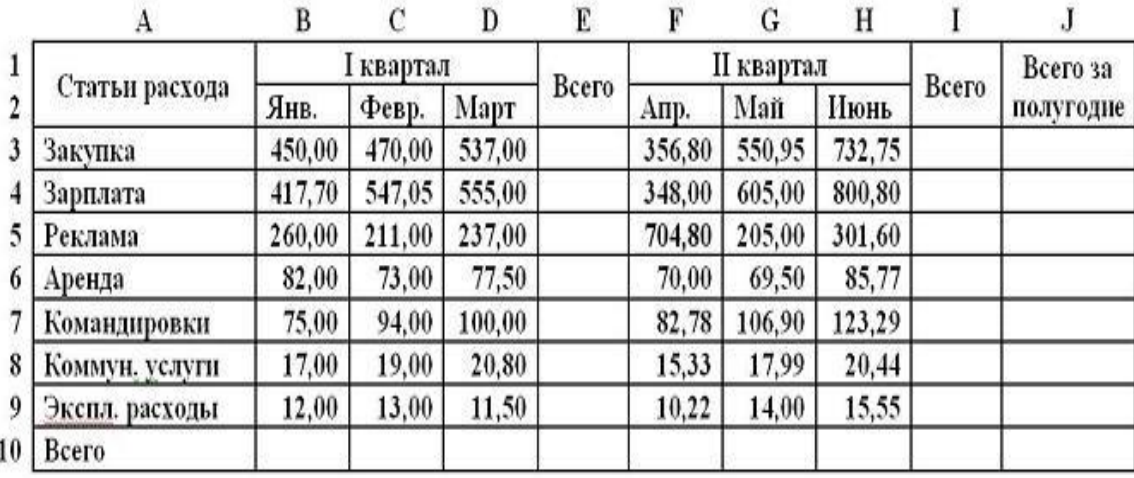

Рис. 1

2. Установите параметры страницы документа Microsoft Word.

Установите следующие параметры страницы: размер бумаги - А4 (ширина - 21 см, высота - 29,7 см), поля (верхнее - 1,5 см; нижнее - 1,5 см; левое - 0,7 см; правое - 0,7 см).

3. Создайте таблицу расходов коммерческой фирмы в соответствии с Рис. 12.1.

**Тема:** Информационные технологии электронной обработки данных. ИТ управления. ИТ экспертных систем.

# **Введите формулы вычислений в таблицу Задание**

1. Введите формулы вычислений суммы всех ячеек слева от заданной ячейки в столбец "Всего" за первый квартал.

Для ввода требуемой формулы установите курсор в ячейку E3 и выполните команду меню "Таблица/Формула...". В раскрывшемся окне диалога вставьте функцию =SUM() в строку "Формула" и введите аргумент функции LEFT [получите формулу с аргументом =SUM(LEFT)], выберите формат числа # ##0,00.

2. Введите формулы вычислений суммы диапазона ячеек в столбец "Всего" за второй квартал

Для ввода этой формулы установите курсор в ячейку I3 и выполните команду меню "Таблица/Формула...". В раскрывшемся окне диалога вставьте функцию =SUM() в строку формула и введите аргумент функции F3:H3 [получите формулу с аргументом =SUM(F3:H3)], выберите формат числа  $\# \#40,00$ .

3. Введите формулы вычислений суммы заданных ячеек в столбец "Всего за полугодие"

Для ввода необходимой формулы установите курсор в ячейку J3 и выполните команду меню "Таблица/Формула...". В раскрывшемся окне диалога вставьте функцию =SUM() в строку формула и введите аргумент функции E3;I3 [получите формулу с аргументом =SUM(E3;I3)], выберите формат числа # ##0,00.

4. Введите формулы вычислений суммы всех ячеек, расположенных выше заданной ячейки, в строку "Всего"

Для ввода данной формулы установите курсор в ячейку B10 (затем в остальные ячейки С10 - J10) и выполните команду меню "Таблица/Формула...". В раскрывшемся окне диалога вставьте функцию =SUM() в строку формула и введите аргумент функции ABOVE [получите формулу с аргументом = SUM(ABOVE)], выберите формат числа  $\# \#40,00$ .

# **Контрольные вопросы:**

- 1. Что такое данные?
- 2. Информационные технологии электронной обработки данных?

**Тема:** Технология обработки текстовой информации.

Создание текстового документа.

**Цель:** Создание текстового документа. Использование систем проверки орфографии и грамматики.

Оборудование: Программное обеспечение MS Windows .

1.Запустите Word, известным вам способом.

2.Наберите следующий текст:

XX век. 1994-й год был годом, когда многие люди впервые услышали о сети Интернет. Этому предшествовало несколько этапов. 2 января 1969 года Управление перспективных исследований (ARPA), являющееся одним из подразделений Министерства обороны США, начало работу над проектом связи компьютеров оборонных организаций. В результате исследований была создана сеть ARPAnet. Но в отличие от ARPAnet, Интернет вырос из множества небольших, независимых локальных сетей, принадлежащих компаниям и другим организациям, которые смогли увидеть преимущества объединения друг с другом. Следующим этапом в развитии Интернет было создание сети Национального научного фонда США (NSF). Сеть, названная NSFnet, объединила научные центры США. При этом основой сети стали пять суперкомпьютеров, соединенных между собой высокоскоростными линиями связи.

3.Обратите внимание, что некоторые слова в тексте подчеркнуты красной волнистой линией или зеленой волнистой линией. Значит, Ваш Word настроен на автоматическую проверку орфографии и грамматики. Красная линия - орфографическая ошибка. Щелкаем правой кнопкой по подчеркнутому слову. Встроенный словарь предлагает слова для замены, вы выбираете слово из списка, если же слово набрано верно, и в этом уверены, можете его Добавить в словарь. Если сомневаетесь нажмите Пропустить все.

Системы проверки правописания, используемые в большинстве современных текстовых редакторов, позволяют выявлять значительную часть допущенных пользователем опечаток и орфографических ошибок. Принцип действия типичной системы проверки правописания следующий: во встроенном словаре системы содержится большой набор слов анализируемого языка в различных грамматических формах (время, число и т.д.), система пытается найти проверяемое слово в этом словаре. Если слово найдено, то оно считается правильно написанным. Если слово не найдено в словаре, но есть похожие слова, то выдается сообщение об ошибке и предлагаются возможные варианты замены. Если ничего похожего не найдено, то система предлагает исправить слово или занести его в словарь. Конечно, принцип автоматизированной проверки орфографии здесь изложен весьма в упрощенной форме, но суть его именно такова. При проверке правописания слова с ошибками были подчеркнуты красной линией:

Метод проверки орфографии по словарю не позволяет выявить случаи, когда ошибка допущена таким образом, что получившееся слово есть в словаре. Часто такие ошибки легко заметны человеку, но совершенно скрыты от программы.

Вот примеры таких фраз: Иван Петрович шлет Вам по клон. (Имелось в виду, конечно, поклон). Я не нашел нежный файл. (Понятно, что надо было нужный)

Существуют более интеллектуальные системы проверки правописания, позволяющие выявлять ошибки в согласовании форм слов и расстановке знаков препинания (то есть в грамматике и пунктуации). В них хранится набор соответствующих правил, записанных в формальном виде. Такая система смогла бы обратить внимание пользователя на подозрительное место в фразе про Ивана Петровича, предположив, что слово «клон» употреблено не в том падеже (вместо «клону») или пропущено связующее слово между ним и предлогом «по» (например, шлет

Вам по почте клон). В любом случае, пользователь обратит внимание на эту фразу и исправит ее. В случае с нежным файлом бессильны даже системы с функцией проверки грамматики, так как анализ смысла текста им не под силу.

Подведем итог. Системы проверки правописания обнаруживают значительное количество ошибок и опечаток. Чем больше словарь системы, чем больше правил и алгоритмов проверки в ней заложено, тем больше процент обнаруживаемых ей ошибок. Но ни одна система проверки орфографии не может гарантировать полного отсутствия ошибок и опечаток в документе.

4. Сохраните файл под своей фамилией

Мои документы \ Папка (с номером вашей группы)

Пример: Мои документы \ 43 \ Иванов

5. Отредактируйте созданный вами документ:

√ «Интернет» заменитена «Internet»;

√ «ARPA» заменитена «Advanced Research Projects Agency»;

 $\sqrt{\phantom{a}}$  Слово «пять» замените на «5»;

Включите опцию Непечатаемые знаки и определите, правильно ли был произведен вами набор текста?

√ Разбейте текст на три абзаца: 1-й абзац – заголовок, 2-й абзац заканчивается словами: «…друг с другом.»;

√ Выделите заголовок «XX век» и замените шрифт на полужирный;

Выделите в тексте слова на английском языке и замените шрифт на полужирный. Возможно выполнить это задание последовательно выделяя каждое слова и видоизменять его начертание. Есть более эффективный способ: удерживая нажатой клавишу Ctrl, щелкаем каждое необходимо слово двойным щелчком левой кнопки мыши и присваиваем необходимое начертание;

√ Расположите текст по ширине страницы, используя панель Выравнивание;

Внимание: При выравнивании по ширине могут возникать слишком большие интервалы между словами. Чтобы этого избежать, необходимо установить переносы в словах. Если же в начале работы с документом задать функцию автопереноса, то этот автоматизируется.

√ В нашем примере переносы отсутствуют. Сервис – Язык - Расстановка переносов – Снимите все флажки.

√ Ниже, через 1 пустую строку, укажите свою фамилию и имя.

6. Сохраните отредактированный вами документ:

Если вы его хотите сохранить под заранее созданным именем, то достаточно нажать кнопку Сохранить или выполнить команду Файл – Сохранить. Если же вы хотите сохранить изменения в документе как новый файл, то необходимо это сделать, задав новое имя документу (см. п.3).

Секреты редактирования словаря

В Word, да и в других офисных программах для проверки правописания используется как минимум два словаря. Первый – это стандартный словарь какого либо языка, а вот второй словарь создает и пополняет непосредственно сам пользователь.

В этот пользовательский словарь и входят те слова которые мы включаем выбрав в настройках орфографии пункт «Добавить в словарь». В него то порой и закрадываются ошибки, добавлено слово с ошибкой и так далее.

Что бы исправить эту ситуацию заходим в «Сервис – Параметры», открываем вкладку «Правописание», далее нажимаем на кнопку словари. В появившемся списке словарей (как правило, он один единственный) выделяем его и жмем на «изменить».

После этого видим список со всеми добавленными в словарь словами. Выбираем нужное и удаляем.

Решение проблем с проверкой орфографии в Word 2003

Если при создании новых документов в редакторе Word 2003 не срабатывает автоматическая проверка орфографии вводимого текста, значит, нужно действовать согласно инструкции, изложенной ниже.

Сперва придется открыть в Word 2003 шаблон Normal.dot, обычно хранящийся в папке C:Documents and Settings Имя пользователя Application Data Microsoft Шаблоны (для русифицированной версии Microsoft Office) или в директории C:Documents and SettingsИмя пользователя Application Data Microsoft Templates (для англоязычной редакции офисного пакета). Важный момент: открытие шаблона нужно производить не двойным щелчком по файлу, а путем его перетаскивания мышью в окно программы либо посредством использования меню редактора «Файл -> Открыть».

Когда шаблон откроется, в настройках редактора, отвечающих за автоматический анализ текста документа на предмет орфографических ошибок, следует повторно выставить соответствующие галочки и затем сохранить внесенные в Normal.dot правки. Если все действия были выполнены правильно, то после перезапуска Word проблем с проверкой орфографии более возникать не должно.

## **Контрольные вопросы:**

1. Технология обработки текстовой информации.

2.Создание текстового документа.

3.Использование систем проверки

орфографии и грамматики.

# **Лабораторная работа №4**

**Тема:** Технология обработки текстовой информации. Использование систем проверки орфографии и грамматики.

## **Задание №1.**

- 1. Установите режим *Разметка страницы (Вид-разметка страницы*).
- 2. Установите масштаб **По ширине** *(Вид – Масштаб – По ширине).*
- 3. Установите поля страницы по 2 см (*Файл – Параметры страницы, вкладка Поля*).
- *4.* Установите книжную ориентацию страницы и размер бумаги А4 (*Файл – Параметры страницы, вкладка Размер бумаги).*

## **Задание №2.** Напечатайте фразу: **Я изучаю текстовый редактор Microsoft Word.** Скопируйте данную фразу и вставьте еще 5 таких же.

**Задание №3.** Измените параметры шрифта (название шрифта, его размер, стиль, цвет, подчеркивание, эффекты) для первой фразы, набранной в предыдущем задании (задание №2) *Указания:*

- Выделите первую строку, меню *Формат – Шрифт*
- $\triangle$  Выберите шрифт *Garamond*, размер 16, начертание *полужирный*, цвет символов *синий*, подчеркивание – *пунктирное*, эффект – *с тенью*.

**Задание №3.** Наберите ниже указанный текст в рамочке и выровняйте его по ширине. Установите красную строку 2 см. Затем скопируйте текст и выровняйте его остальными способами. *Указания:*

Установите курсор внутри абзаца, *Формат – Абзац*, вкладка *Отступы и интервалы*.

- В раскрывающемся списке *Выравнивание* выберите *По ширине*.
- В раскрывающемся списке *Первая строка* выберите *Отступ*.
- В списке На установите *2 см*.

Важно различать конец абзаца и конец строки внутри абзаца. Текст, который не помещается в данной строке, автоматически переносится на новую строку, поэтому для перехода на новую строку в пределах одного абзаца клавиша Enter не нажимается. Клавишу Enter нужно нажимать только в конце абзаца.

\_\_\_\_\_\_\_\_\_\_\_\_\_\_\_\_\_\_\_\_\_\_\_\_\_\_\_\_\_\_\_\_\_\_\_\_\_\_\_\_\_\_\_\_\_\_\_\_\_\_\_\_\_\_\_\_\_\_\_\_\_\_\_\_\_\_\_\_\_\_\_\_\_\_\_\_\_\_\_\_\_\_\_\_\_

**Задание №4.** Оформите приглашение, руководствуясь указаниями.

*Указания:*

- 1. Активизировать панель Рисование, если она отсутствует на *экране (Вид – Панели инструментов – Рисование* или щелкните по кнопке *Рисование)*
- 2. Щелкните по кнопке *Автофигуры – Основные фигуры* и выберите *Ромб*.
- 3. Измените параметры ромба следующим образом (все изменения производятся только при выделенном объекте):
- Выделите ромб (установите указатель мыши на ромб так, чтобы он принял форму стрелки с перекрестием и щелкните – должны появиться белые маркеры).
- Измените размер ромба, сделав его больше или меньше (установите указатель мыши на один из маркеров, чтобы появилась двойная стрелка, нажмите левую кнопку мыши и растяните ромб).
- Щелкните по кнопке *Цвет заливки* и выберите *Нет заливки*.
- Щелкните по кнопке *Цвет линий* и выберите *серый 25%.*
- Щелкните по кнопке *Тип линии* и выберите толщину *3 пт.*
- 4. Сделайте несколько копий ромба:
- Выделить ромб.

\_\_\_\_\_\_\_\_\_\_\_\_\_\_\_\_\_\_\_\_\_\_\_

- Меню *Правка – Копировать*.
- Меню *Правка – Вставить*, данную команду выполните несколько раз (ромбы будут вставляться по диагонали).
- 5. Составьте узор из скопированных ромбов, перемещая их мышью.
- 6. Выделите рисунок (щелкните по кнопке *Выбор объектов* и растяните рамку вокруг рисунка так, чтобы он полностью в нее поместился – все ромбы выделяются маркерами).
- 7. Сгруппируйте рисунок (щелкните по кнопке *Действия – Группировать*, маркеры появятся вокруг всего рисунка).
- *8.* Переместите рисунок на текст и поместите рисунок позади текста *(Действия – Порядок – Поместить за текстом).*
- *9.* Нарисуйте рамку для всего приглашения (выделите весь текст, щелкните по кнопке *Формат – Границы и заливка).*

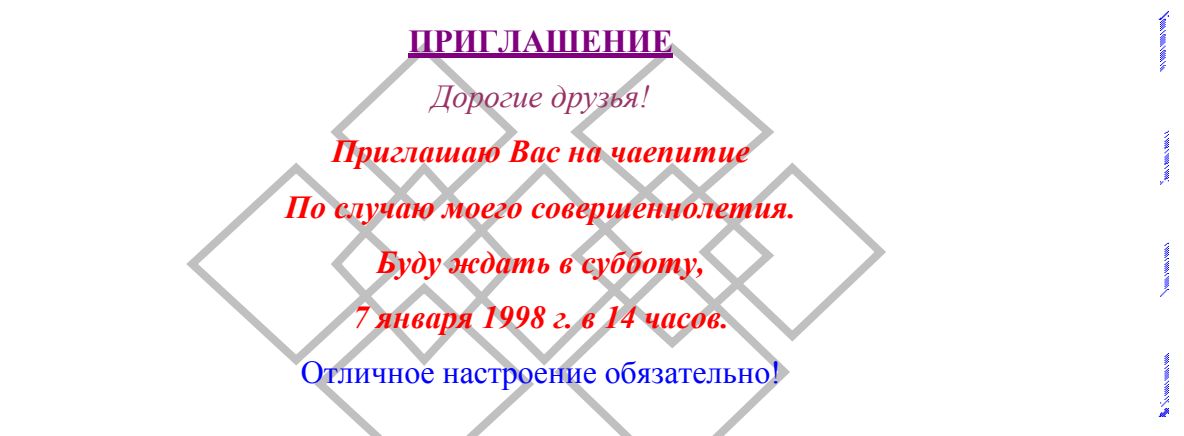

#### **Задание №5.** Вставьте колонтитулы:

- Меню *Вид – Колонтитулы* (появится панель инструментов *Колонтитулы*).
- В Верхнем колонтитуле напишите *Ф.И.О., курс, группу*.
- Перейдите в нижний колонтитул (щелчок по кнопке *Верхний/Нижний колонтитул*).
- Вставьте номер страницы (щелчок по кнопке *Номер страницы*)
- Для выхода из режима колонтитулов щелкните по кнопке *Закрыть*.

**Задание №6.** Напечатайте текст и разбейте его на колонки:

------------------------------------------------------------------------------------------------------------------------------- ------------

Общая характеристика информационных технологий обучения.

Систематические исследования в области компьютерной поддержки профессионального образования имеют более чем 30-летнюю историю. За этот период в учебных заведениях США, Франции, Японии, России и ряда других стран было разработано большое количество компьютерных систем учебного назначения, ориентированных на различные типы ЭВМ. ---------------------------------------------------------------------------------------------------- ------------

*Указания:*

- 1. Выделить текст вместе с заголовком.
- 2. Меню *Формат – колонки*.
- 3. В группе тип выберите *Три* или в списке *Число колонок* установите *3*.
- *4.* Активизируйте флажок *Разделитель.*

## **Лабораторная работа №5**

**Тема:** Технология обработки числовой информации. Возможности динамических (электронных) таблиц.

Возможности динамических (электронных) таблиц.

**Цель:** Использование условной функции. Статистическая обработка данных.

Оборудование: Программное обеспечение MS Windows.

## **Вариант 1**

## **Задание 1**

Торговый склад производит оценку хранящейся продукции. Если продукция хранится на складе дольше 10 месяцев, то она уценивается в 2 раза, а если срок хранения превысил 6 месяцев, но не достиг 10 месяцев, то в 1,5 раза. Получить ведомость уценки товара, которая должна включать следующую информацию: наименование товара, срок хранения, цена товара до уценки, цена товара после уценки.

**Задание 2**

Используя набор данных "Валовой сбор и урожайность сельхозкультур в России", составить таблицу и выяснить среднюю урожайность каждой культуры за три года, суммарный сбор каждой культуры за три года, минимальную урожайность и максимальный сбор культур за каждый год.

#### **Приложение**

#### **Валовой сбор и урожайность сельхоз культур в России**

Урожайность картофеля в 1995 г. составила 117 ц с га. Валовой сбор зерновых культур в 1990 г. составил 116,7 млн. т. Валовой сбор картофеля в 1995 г. составил 39,7 млн. т. Урожайность сахарной свеклы 1985 г. составила 211 ц с га. Валовой сбор овощей в 1985 г. составил 19,1 млн. т. Урожайность зерновых культур в 1995 г. составила 11,6 ц с га. Валовой сбор зерновых культур в 1995 г. составил 63,5 млн. т. Урожайность овощей в 1990 г. составила 154 ц с га. Валовой сбор сахарной свеклы в 1990 г. составил 31,1 млн. т. Валовой сбор картофеля в 1985 г. составил 33,9 млн. т. Урожайность сахарной свеклы в 1995 г. составила 176 ц с га. Урожайность картофеля в 1990 г. составила 99 ц с га. Валовой сбор овощей в 1990 г. составил 10,3 млн. т. Урожайность сахарной свеклы в 1990 г. составила 213 ц с га. Валовой сбор зерновых культур в 1985 г. составил 98,6 млн. т. Урожайность картофеля в 1985 г. составила 96 ц с га. Валовой сбор овощей в 1995 г. составил 11,2 млн. Т. Валовой сбор сахарной свеклы в 1985 г. составил 31,5 млн. т. Урожайность овощей в 1995 г. составила 140 ц с га. Урожайность зерновых культур в 1985 г. составила 14,5 ц с га. Валовой сбор картофеля в 1990 г. составил 30,9 млн. т. Урожайность зерновых культур в 1990 г. составила 18,5 ц с га.

#### **Вариант 2**

#### **Задание 1**

Если количество баллов, полученных при тестировании, не превышает 12, то это соответствует оценке "2"; оценке "3" соответствует количество баллов от 12 до 15; оценке "4" - от 16 до 20; оценке "5" - свыше 20 баллов. Составить ведомость тестирования, содержащую сведения: фамилия, количество баллов, оценка.

## **Задание 2**

Использую набор данных "крупные промышленные корпорации, составить таблицу и выяснить суммарный и средний оборот всех компаний, максимальное и минимальное количество работников"

#### **Приложение**

#### **Крупнейшие промышленные корпорации**

Компания "Дженерал Моторс" находится в США. Она занимается производством автомобилей. Компания в начале 90-х гг. имела оборот в 102 млрд. долларов и 811000 работников. Компания "Тайота мотор" находится в Японии. Она занимается производством автомобилей. Компания в начале 90-х гг. имела оборот в 42 млрд. долларов и 84207 работников. Компания "Роял Датч-Шелл" занимается производством нефтепродуктов. Компания в начале 90-х гг. имела оборот в 78 млрд. долларов и 133000 работников. Компания "Тексако" находится в США. Она занимается производством нефтепродуктов. Компания в начале 90-х гг. имела 54481 работника. Компания "Эксон" находится в США. Она занимается производством нефтепродуктов. Компания в начале 90-х гг. имела оборот в 76 млрд. долларов 146000 работников. Компания "Форд Мотор" находится в США. Она занимается производством автомобилей. Компания в начале 90-х гг. имела оборот в 72 млрд. долларов и 369300 работников. Компания "Интернешионал бизнес мэшинс" находится в США. Она занимается производством вычислительной техники. Компания в начале 90-х гг. имела оборот в 54 млрд. долларов и 403580 работников. Компания "Мобил" находится в США. Она занимается производством нефтепродуктов. Компания в начале 90-х гг. имела оборот в 52 млрд. долларов. Компания "Бритиш петролиум" находится в Великобритании. Она занимается

производством нефтепродуктов. Компания в начале 90-х гг. имела оборот в 45 млрд. долларов и 126020 работников. Компания "ИРИ" находится в Италии. Она занимается производством металлов. Компания в начале 90-х гг. имела оборот в 41 млрд. долларов и 422000 работников.

#### **Контрольные вопросы:**

1. Технология обработки числовой информации. Возможности динамических (электронных) таблиц.

2. Использование условной функции. Статистическая обработка данных.

## **Лабораторная работа №6**

**Тема:** Технология обработки числовой информации. Возможности динамических (электронных) таблиц.

## Математическая обработка числовых данных.

*Цель.* Приобрести и закрепить практические навыки по применению Мастера диаграмм. *Задание 1.* Создать и заполнить таблицу продаж, показанную на рисунке.

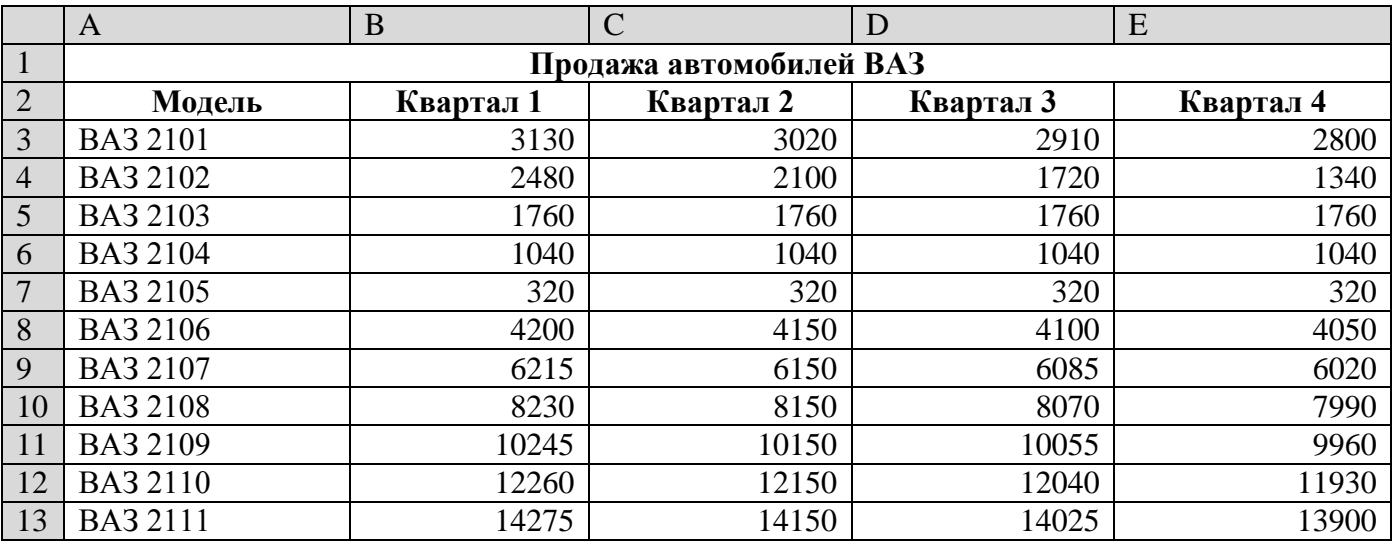

Алгоритм выполнения задания.

- 1. Записать исходные значения таблицы, указанные на рисунке.
- 2. Заполнить графу Модель значениями ВАЗ2101÷2111, используя операцию Автозаполнение.
- 3. Построить диаграмму по всем продажам всех автомобилей, для этого:

Выделить всю таблицу (диапазоеА1:Е13).

Щёлкнуть Кнопку **Мастер диаграмм** на панели инструментов **Стандартная** или выполнить команду **Вставка/Диаграмма**.

В диалоговом окне **Тип диаграммы** выбрать **Тип** Гистограммы и Вид 1, щёлкнуть кнопку **Далее**.

В диалоговом окне **Мастер Диаграмм**: **Источник данных диаграммы** посмотреть на образец диаграммы, щёлкнуть кнопку **Далее.** 

В диалоговом окне **Мастер Диаграмм: Параметры диаграммы** ввести в поле **Название диаграммы** текст Продажа автомобилей, щёлкнуть кнопку **Далее.**

В диалоговом окне **Мастер Диаграмм: Размещение диаграммы** установить переключатель «**отдельном**», чтобы получить диаграмму большего размера на отдельном листе, щёлкнуть кнопку **Готово.**

4. Изменить фон диаграммы:

Щёлкнуть правой кнопкой мыши по серому фону диаграммы (не попадая на сетку линий и на другие объекты диаграммы).

В появившемся контекстном меню выбрать пункт **Формат области построения**.

В диалоговом окне **Формат области построения** выбрать цвет фона, например, бледноголубой, щёлкнув по соответствующему образцу цвета.

Щёлкнуть на кнопке **Способы заливки**.

В диалоговом окне **Заливка** установить переключатель «**два цвета**», выбрать из списка Цвет2 бледно-жёлтый цвет, проверить установку Типа штриховки «**горизонтальная**», щёлкнуть ОК, ОК.

Повторить пункты 4.1-4.5, выбирая другие сочетания цветов и способов заливки.

5. Отформатировать **Легенду** диаграммы (надписи с пояснениями).

Щёлкнуть левой кнопкой мыши по области **Легенды** (внутри прямоугольника с надписями), на её рамке появятся маркеры выделения.

С нажатой левой кнопкой передвинуть область **Легенды** на свободное место на фоне диаграммы.

Увеличить размер шрифта **Легенды**, для этого:

Щёлкнуть правой кнопкой мыши внутри области **Легенды**.

Выбрать в контекстном меню пункт **Формат легенды**.

На вкладке **Шрифт** выбрать размер шрифта 16, на вкладке **Вид** выбрать желаемый цвет фона **Легенды**, ОК.

Увеличить размер области **Легенды**, для этого подвести указатель мыши к маркерам выделения области **Легенды**, указатель примет вид ↔ двунаправленной стрелки, с нажатой левой кнопкой раздвинуть область.

Увеличить размер шрифта и фон заголовка **Продажа автомобилей** аналогично п.5.3.

6. Добавить подписи осей диаграммы.

Щёлкнуть правой кнопкой мыши по фону диаграммы, выбрать пункт **Параметры диаграммы**, вкладку **Заголовки**.

Щёлкнуть левой кнопкой мыши в поле **Ось Х (категорий**), набрать Тип автомобилей.

Щёлкнуть левой кнопкой мыши в поле **Ось Y (значений),** набрать Количество, шт.

Увеличить размер шрифта подписей аналогично п.5.3.

*Задание 2.* Построить графики функций Sin x и Cos x.

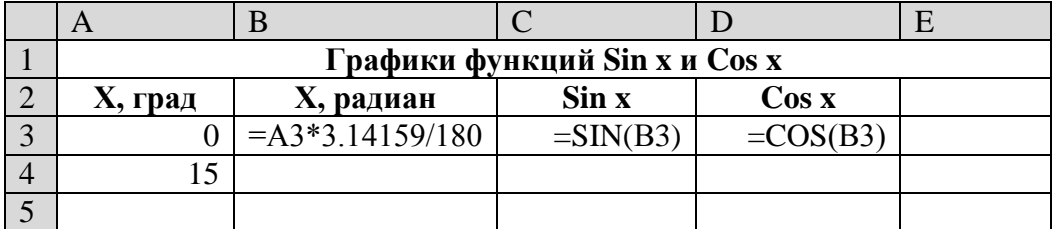

Алгоритм выполнения задания.

1. Записать заголовок и шапочки таблицы.

- 2. Записать в ячейки А3:А4 значения 0 и 15, в ячейках B3:D3 указанные формулы.
- 3. Выделить ячейки А3:А4, заполнить диапазон А5:А75 значениями угла 0÷360 град.
- 4. Выделить ячейки В3:D3, выполнить автозаполнение в тех же пределах.
- 5. Выделить диапазон С2:D75, щёлкнуть кнопку **Мастер диаграмм**, выбрать Тип **График**, щёлкнуть **Готово**, увеличить размер диаграммы за угловые маркеры выделения.
- 6. Установить подписи оси ОХ:

Щёлкнуть правой кнопкой мыши по фону диаграммы, выбрать пункт **Исходные данные**, выбрать вкладку **Ряд**.

Щёлкнуть в поле **Подписи оси Х**, обвести с нажатой левой кнопкой значения углов 0÷360 град в столбце А, ОК.

**Ответить на контрольные вопросы в MS Word.**

1. Что такое **MS Excel?**

- 2. Какова функция мастера диаграмм, как его вызвать?
- 3. Какие типы диаграмм вы знаете?
- 4. В каких случаях используются различные тапы диаграмм?
- 5. какие параметры можно устанавливать при построении диаграмм?

**Тема:** Средства электронных презентаций.

Создание презентации.

**Цель:** Создание презентации. Использование различных возможностей компьютерной презентации с помощью программы Power Point.

Оборудование: Программное обеспечение MS Windows.

Ход работы:

Задание: Создайте анимированное изображение корзины с цветами в среде MS Power Point . Для выполнения работы используйте заготовки рисунков из файла «Рисунки для слайда».

1. Откройте программное приложение MS Power Point.

2. В меню Макет выберите Пустой слайд.

3. Из файла «Рисунки для слайда» скопируйте корзину и выполните команду Вставить в пустой слайд.

4. Выделите корзину и выполните последовательно команды Анимация - Настройка анимации - Добавить эффект - Вход - Вылет. В меню Настройка анимации установите Начало по щелчку мыши, Направление снизу, Скорость средне.

5. Из файла «Рисунки для слайда» скопируйте Розу 1 и выполните команду Вставить в корзину (крайняя слева).

6. Выделите розу и выполните последовательно команды Анимация - Настройка анимации - Добавить эффект - Вход - Вылет. В меню Настройка анимации установите Начало после предыдущего, Направление сверху слева, Скорость средне.

7. Из файла «Рисунки для слайда» скопируйте Розу 2 и выполните команду Вставить в корзину (крайняя справа).

8. Выделите розу и выполните последовательно команды Анимация - Настройка анимации - Добавить эффект - Вход - Вылет. В меню Настройка анимации установите Начало после предыдущего, Направление сверху справа, Скорость средне.

9. Из файла «Рисунки для слайда» скопируйте Розу 3 и выполните команду Вставить в корзину (по центру).

10. Выделите розу и выполните последовательно команды Анимация - Настройка анимации - Добавить эффект - Вход - Вылет. В меню Настройка анимации установите Начало после предыдущего, Направление сверху, Скорость средне.

11. Из файла «Рисунки для слайда» скопируйте Розу 2 и выполните команду Вставить в корзину (вторая слева).

12. Выделите розу и выполните последовательно команды Анимация - Настройка анимации - Добавить эффект - Вход - Вылет. В меню Настройка анимации установите Начало после предыдущего, Направление сверху слева, Скорость средне.

13. Из файла «Рисунки для слайда» скопируйте Розу 4 и выполните команду Вставить в корзину (вторая справа).

14. Выделите розу и выполните последовательно команды Анимация - Настройка анимации - Добавить эффект - Вход - Вылет. В меню Настройка анимации установите Начало после предыдущего, Направление сверху справа, Скорость средне.

15. Из файла «Рисунки для слайда» скопируйте Розу 7 и выполните команду Вставить в корзину (крайняя слева в первом ряду).

16. Выделите розу и выполните последовательно команды Анимация - Настройка анимации - Добавить эффект - Вход - Вылет. В меню Настройка анимации установите Начало после предыдущего, Направление слева, Скорость средне.

17. Из файла «Рисунки для слайда» скопируйте Розу 6 и выполните команду Вставить в корзину (крайняя справа в первом ряду).

18. Выделите розу и выполните последовательно команды Анимация - Настройка анимации - Добавить эффект - Вход - Вылет. В меню Настройка анимации установите Начало после предыдущего, Направление справа, Скорость средне.

19. Из файла «Рисунки для слайда» скопируйте Розу 5 и выполните команду Вставить в корзину (по центру в первом ряду).

20. Выделите розу и выполните последовательно команды Анимация - Настройка анимации - Добавить эффект - Вход - Вылет. В меню Настройка анимации установите Начало после предыдущего, Направление сверху, Скорость средне.

21. Из файла «Рисунки для слайда» скопируйте надпись Поздравляю и выполните команду Вставить в верхнюю часть слайда.

22. Выделите надпись и выполните последовательно команды Анимация - Настройка анимации - Добавить эффект - Вход - Растворение. В меню Настройка анимации установите Начало после предыдущего, Скорость быстро.

23. В строке меню выберите команду Вставка - Надпись. Введите с клавиатуры «с Днём рождения». Выделите набранный текст, установите размер шрифта 54 и используйте в меню Формат для оформления Стили WordArt .

24. Выделите рамку текста и выполните последовательно команды: Анимация - Настройка анимации - Добавить эффект - Вход - Цветная пишущая машинка. В меню Настройка анимации установите Начало после предыдущего, Скорость очень быстро.

25. Для создания фона выполните команды: Дизайн - Стили фона - Формат фона - Рисунок или текстура - Пузырьки.

26. Сохраните работу в своей папке под именем «Корзина с розами».

# **Контрольные вопросы:**

1. Средства электронных презентаций.

2. Создание презентации. Использование различных возможностей компьютерной презентации с помощью программы Power Point.

# **Лабораторная работа № 8**

**Тема:** Средства электронных презентаций.

Использование различных возможностей компьютерной презентации с помощью программы PowerPoint.

**Задание 1**. Создать презентацию на тему Виды компьютерных программ. Для этого выполните следующую последовательность действий.

- 1. Для создания презентации выберите команду **Создать** в меню **Файл**, а затем в панели задачи *Создать презентацию* щелкните ссылку *Новая презентация*. В окне *Создание слайда* выберите автомакет *Титульный слайд* и щелкните кнопку ОК.
- 2. Щелкнув мышью в области заголовка слайда, введите заголовок презентации *Виды компьютерных программ*. В подзаголовок слайда введите текст Программным обеспечением называют организованную совокупность программ постоянного употребления, ориентирующую ЭВМ на тот или иной класс применений. Используя инструменты панели Форматирование, установите нужные параметры текстам заголовка и подзаголовка.
- 3. Для вставки нового слайда с организационной диаграммой выберите в панели задач *Разметка слайда* макет **Объект**. Щелкнув на макете **Объект** стрелку справа, выберите в контекстном меню команду **Добавить новый слайд**

Щелкнув на новом слайде в панели *Рисование* Добавить организационную диаграмму.

Введите заголовок диаграммы Типы программного обеспечения, затем добавьте нужные фигуры и введите элементы диаграммы, как показано на рис. 3.

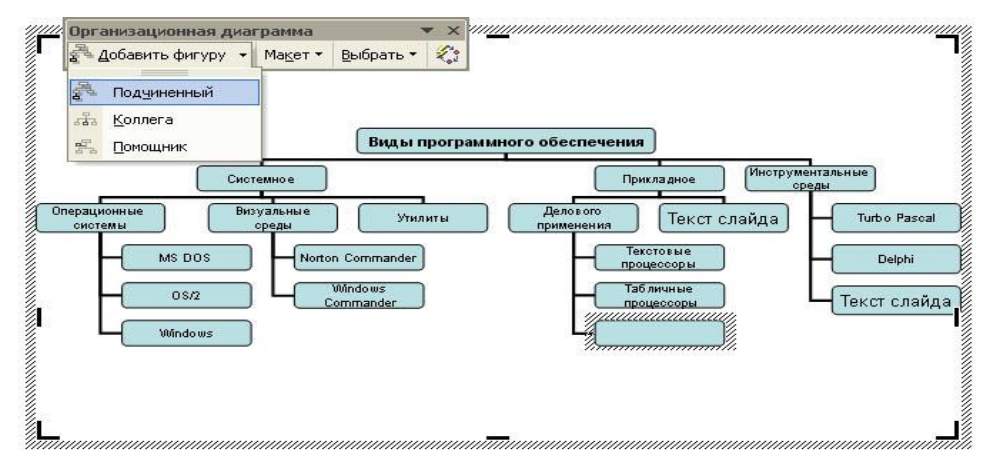

Для определения параметров текста можно использовать команды меню **Текст**. Для определения параметров элементов диаграммы применяйте команды контекстного меню **Формат Автофигуры** или инструменты из панели *Рисование*.

4. Для вставки нового слайда выберите в панели задачи *Разметка слайда* макет *Заголовок, текст и графика* и, щелкнув стрелку справа, выберите команду **Добавить новый слайд**. В область заголовка введите текст Прикладные программы. В область текстовой рамки слайда введите текст о назначении прикладных программ, например, Прикладное программное обеспечение -программы для решения класса задач в определенной области применения систем обработки данных. Они непосредственно обеспечивают выполнение необходимых пользователям работ.

В область графики вставьте картинку, для чего дважды щелкните кнопку *Вставка картинки* на слайде, а затем в раскрывшемся окне *Microsoft* выберите нужный рисунок. Можно вставить рисунок из файла, для чего, указав область рисунка на слайде, выберите в меню **Вставка** команду **Рисунок**

5. Действуя аналогично, добавьте слайды и введите текстовую и графическую информацию об остальных типах программного обеспечения.

**Задание 2.** Оформите презентацию и настройте анимацию объектов. Для этого выполните следующую последовательность действий.

- 1. Оформите презентацию с использованием готовых шаблонов оформления, для чего откройте в области задач панель Дизайн слайда. Выбирая в поле *Применить шаблон оформления* выберите подходящий шаблон.
- 2. Для настройки анимации слайдов откройте в области задач панель задачи *Настройка анимации*. Выбрав слайд и выбирая элемент слайда, настройте эффекты анимации. Для этого щелкните кнопку Добавить эффект и выполните одно или несколько следующих действий. Если требуется добавить определенный визуальный эффект в текст или объект, находящиеся на самом слайде, укажите значок *Выделение*, а затем выберите нужный эффект. Если требуется добавить определенный визуальный эффект в текст или объект, который вызывает удаление текста или объекта со слайда в заданный момент, выберите значок *Выход*, а затем - нужный эффект

Для просмотра заданного эффекта анимации щелкните кнопку Просмотр. Для изменения порядка появления анимации или ряда анимированных фрагментов, выбрав параметр в списке настроек анимации, перетащите его в другое место списка. **Задание 3.**

Создать презентацию по одной из пройденных ранее тем, записанных в тетрадях, применив все изученные эффекты.

# **Лабораторная работа № 9**

**Тема:** Виды микропроцессорных систем, основные

требования и история развития. Ознакомление с работой учебного микропроцессорного комплекса.

Ознакомление с работой учебного микропроцессорного комплекса.

## **Цель:** Научиться работать с микропроцессорным комплексом.

## **Структура микропроцессорных систем**

Все многообразие МПС основано на применении МП двух типов: а) однокристальных МП с фиксированной разрядностью слова и с фиксированной системой команд (с жестким управлением); б) многокристальных (секционных) МП с изменяемой разрядностью слова и с микропрограммным управлением.

Рассмотрим особенности их структуры.

**Структура МПС на основе МП с жестким управлением**

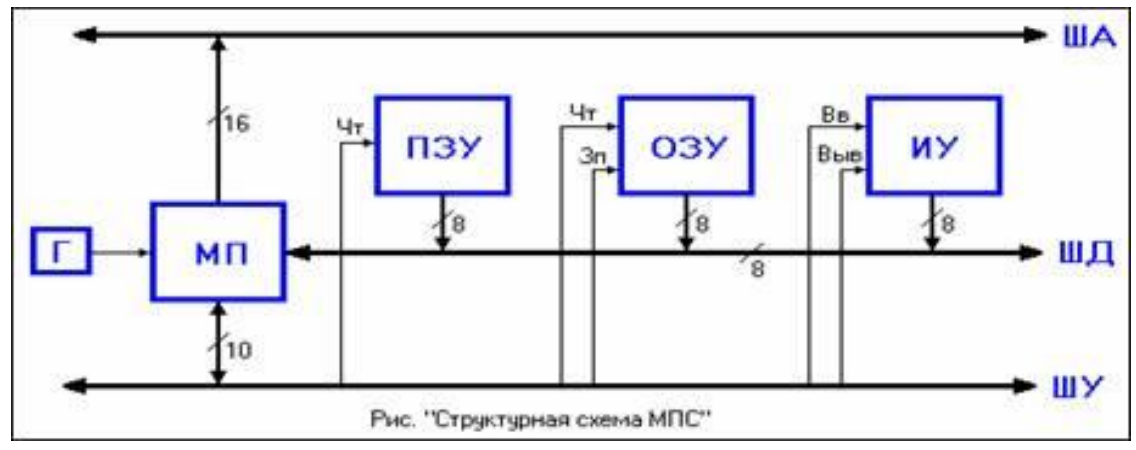

#### Рис.1-3

Связь отдельных элементов МПС между собой и с внешними устройствами осуществляется с помощью трех шин. Каждая шина представляет собой магистраль, состоящую из нескольких (8- 16) линий.

ША - шина адреса, по которой передаются адреса ячеек памяти и внешних устройств;

ШД - шина данных, по которой информация вводится в МП или выводится из него;

ШУ - шина управления, по которой передаются управляющие сигналы, обеспечивающие нормальное функционирование МПС;

МП - центральный элемент, управляющий функционированием всех остальных элементов; обращается ко всем остальным элементам системы, выставляя на ША их адрес;

Г - генератор тактовых импульсов, синхронизирующий работу МП;

ПЗУ - постоянное запоминающее устройство , в котором записаны команды программы, выполняемой МП, и константы, необходимые для работы. По ША поступает адрес ячейки памяти, в которой храниться необходимая команда или константа, и по сигналу Чт (чтение) от МП на ШД появляется информация, хранимая в данной ячейке;

ОЗУ - оперативное запоминающее устройство используемое для временного хранения информации в процессе работы МП. В отличие от ПЗУ, в ОЗУ возможно как считывание, так и запись информации (по сигналам Чт и Зап) в ячейку, адрес которой находится на ША. В простейших МПС ОЗУ может отсутствовать, и его роль выполняют внутренние регистры общего назначения (РОН) МП;

ИУ - интерфейсное устройство (устройство связи), согласующее работу МПС и внешних устройств с учетом различий в скоростях их работы и уровнях сигналов. По сигналу Вв (ввод) на ШУ происходит передача информации от внешнего устройства на ШД, а по сигналу Выв (вывод) в обратном направлении. Шина данных общая для всех элементов МПС, но элементы системы не должны мешать друг другу. Поэтому выход каждого из них подключен к ШД через так называемую схему с 3-мя состояниями. Она может находиться не только в активных состояниях («0» или «1»), что необходимо для передачи информации, но и в третьем состоянии, в котором элемент практически отключается от общей шины. Перевод из третьего состояния в активное осуществляется управляющими сигналами МП. В каждый момент времени к общей ШД оказывается подключенным только один элемент, передающий информацию, и «конфликт» на ШД исключается. Принимать информацию с ШД могут, при необходимости, сразу несколько элементов. Такая организация МПС с помощью общей ШД является вынужденной и обусловлена тем, что число выводов корпусов БИС ограничено, и одни и те же выводы используются для нескольких целей.

#### **Контрольные вопросы:**

1. Виды микропроцессорных систем, основные требования и история развития.

2.Ознакомление с работой учебного микропроцессорного комплекса.

## **Лабораторная работа № 10**

## **Тема:** Виды микропроцессорных систем, основные

требования и история развития. Ознакомление с работой учебного микропроцессорного комплекса.

Ознакомление с работой учебного микропроцессорного комплекса.

**Цель:** Научиться работать с микропроцессорным комплексом.

# **Структура микропроцессорных систем**

Все многообразие МПС основано на применении МП двух типов: а) однокристальных МП с фиксированной разрядностью слова и с фиксированной системой команд (с жестким жестким управлением); б) многокристальных (секционных) МП с изменяемой разрядностью слова и с микропрограммным управлением.

Рассмотрим особенности их структуры.

**Структура МПС на основе МП с жестким управлением**

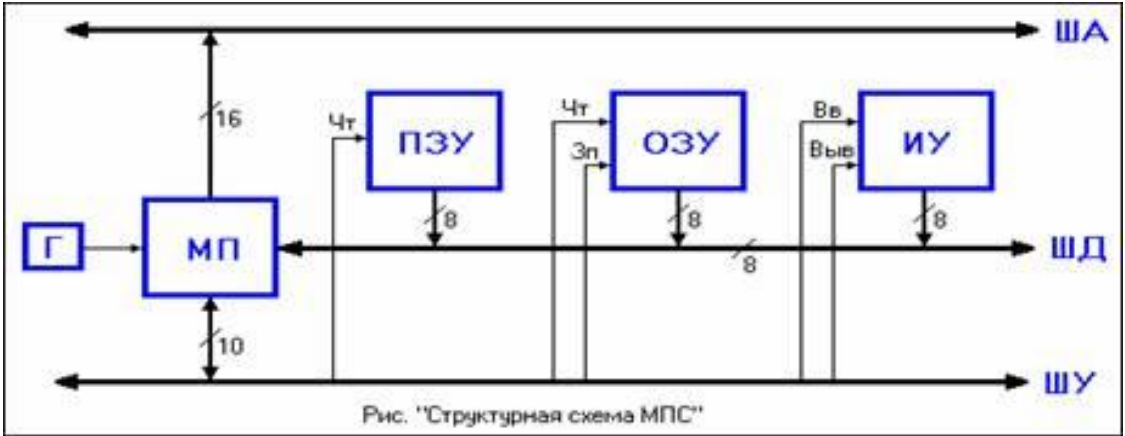

## Рис.1-3

Связь отдельных элементов МПС между собой и с внешними устройствами осуществляется с помощью трех шин. Каждая шина представляет собой магистраль, состоящую из нескольких (8- 16) линий.

ША - шина адреса, по которой передаются адреса ячеек памяти и внешних устройств;

ШД - шина данных, по которой информация вводится в МП или выводится из него;

ШУ - шина управления, по которой передаются управляющие сигналы, обеспечивающие нормальное функционирование МПС;

МП - центральный элемент, управляющий функционированием всех остальных элементов; обращается ко всем остальным элементам системы, выставляя на ША их адрес;

Г - генератор тактовых импульсов, синхронизирующий работу МП;

ПЗУ - постоянное запоминающее устройство , в котором записаны команды программы, выполняемой МП, и константы, необходимые для работы. По ША поступает адрес ячейки памяти, в которой храниться необходимая команда или константа, и по сигналу Чт (чтение) от МП на ШД появляется информация, хранимая в данной ячейке;

ОЗУ - оперативное запоминающее устройство используемое для временного хранения информации в процессе работы МП. В отличие от ПЗУ, в ОЗУ возможно как считывание, так и запись информации (по сигналам Чт и Зап) в ячейку, адрес которой находится на ША. В простейших МПС ОЗУ может отсутствовать, и его роль выполняют внутренние регистры общего назначения (РОН) МП;

ИУ - интерфейсное устройство (устройство связи), согласующее работу МПС и внешних устройств с учетом различий в скоростях их работы и уровнях сигналов. По сигналу Вв (ввод) на ШУ происходит передача информации от внешнего устройства на ШД, а по сигналу Выв (вывод) в обратном направлении. Шина данных общая для всех элементов МПС, но элементы системы не должны мешать друг другу. Поэтому выход каждого из них подключен к ШД через так называемую схему с 3-мя состояниями. Она может находиться не только в активных состояниях («0» или «1»), что необходимо для передачи информации, но и в третьем состоянии, в котором элемент практически отключается от общей шины. Перевод из третьего состояния в активное осуществляется управляющими сигналами МП. В каждый момент времени к общей ШД оказывается подключенным только один элемент, передающий информацию, и «конфликт» на ШД исключается. Принимать информацию с ШД могут, при необходимости, сразу несколько элементов. Такая организация МПС с помощью общей ШД является вынужденной и обусловлена тем, что число выводов корпусов БИС ограничено, и одни и те же выводы используются для нескольких целей.

#### **Контрольные вопросы:**

1. Виды микропроцессорных систем, основные требования и история развития.

2.Ознакомление с работой учебного микропроцессорного комплекса.

#### **Лабораторная работа № 11**

**Тема :** Изучение структуры, состава и принципа работы микропроцессорных систем.

Изучениеструктуры,составаипринципаработымикропроцессорных систем.

**Цель:** Изучить структуру и состав микропроцессорных систем.

Ход работы:

Исследовать порядок включения микро-ЭВМ.

- 1. Подключить шнур питания к сети.
- 2. Включить тумблер Сеть.

В результате выполнения тестовых программ, светодиоды выходного регистра сегменты дисплея будут включены примерно на 2с. После чего микро-ЭВМ подает звуковой сигнал и выводит на дисплей надпись - **Н А Ч А л о**. Если микро-ЭВМ не выполняет этих действий, необходимо попытаться перезапустить ее, нажав клавишу

- **R**, или выключением и повторным включением напряжения сети.

Исследовать содержимое памяти

1. Нажать на клавишу - **ОтА**. При этом на дисплее должны гореть нижние горизонтальные сегменты.

2. Последовательно набрать на клавиатуре цифры 0,8,0,0. Убедиться, что при этом каждая цифра записывается в младший разряд адресного дисплея (на четвертое справа знакоместо), а предыдущие цифры сдвигаются влево на один разряд. При введении четвертой цифры на двух крайних правых знакоместах появится содержимое этой ячейки (в данном случае это будет 00).

3. Нажать на клавишу - **Зп Ув**. При этом адрес увеличится на 1, а содержимое не изменится. Последовательно нажимая клавишу - **ЗпУв**, проверить содержимое нескольких первых ячеек ОЗУ.

4. Нажать клавишу - **ОтА** и ввести адрес 0000 (первый адрес ПЗУ). На дисплее должно появиться содержимое первой ячейки - 26. Последовательно нажимая на клавишу - **ЗпУв** просмотреть содержимое нескольких ячеек ПЗУ.

5. Убедиться, что содержимое ячеек можно посмотреть в обратном порядке, нажимая последовательно клавишу - **Ум**.

Запись числа в ячейки памяти

1.Нажать на клавишу - **R**.

2.Вывести на дисплей содержимое ячейки с адресом 0800 (см. п.3.4.2).

3.Набрать на цифровой клавиатуре 1. Убедиться, что это число вводится в

крайне правое знакоместо дисплея. При этом в разряде дисплея появляется десятичная точка, что сигнализирует о режиме ввода в ячейку (т.е. на дисплее находится не реальное содержимое, а число, которое мы хотим ввести).

4. Нажать на клавишу 2. Убедиться, что цифра 1 передвинулась влево на один разряд, а двойка заняла место единицы. Проверить, что последующий ввод других цифр приводит к такому же эффекту.

5. Записать набранную информацию в ячейку, нажав на клавишу - **ЗпУв**.

Убедиться, что адрес ячейки увеличился на 1, а десятичная точка погасла.

6. Записать любое число в ячейку 0801.

7. Нажать на клавишу - **Ум**. При этом на дисплее появится адрес и содержимое ячейки 0800. Убедиться, что записанная на предыдущем шаге информация сохранилась.

8. Осуществить вывод на дисплей содержимое первой ячейки ПЗУ (адрес 0000).

9. Записать по этому адресу какое-либо число. Убедиться, что после нажатия клавиши - **ЗпУв** микро-ЭВМ выдает звуковой сигнал, квалифицируя это действие, как ошибку. При этом увеличение адреса не происходит. 3.4.4.

Записать числа в регистры МП.

1. Нажать на клавишу - **ОтРг**. На дисплей будет выведено содержимое аккумулятора (регистра А). Многократно нажимая на клавишу - **ЗпУв**, проверить последовательность вывода на дисплей содержимое других регистров МП.

2. С помощью цифровых клавиш изменить содержимое какого-либо регистра МП. Нажать на клавишу - **ЗпУв**. Клавишей - **Ум** возвратиться к отображению содержимого предыдущего регистра и убедиться, что оно поменялось на число, набранное на предыдущем шаге.

Самостоятельно вывести микро-ЭВМ из этого режима.

Осуществление пуска программы.

1. Вывести на дисплей содержимое ячейки ПЗУ 05В0. По этому адресу в ПЗУ записана программа исполнения известной мелодии. Нажать на клавишу - **П**, при этом микро-ЭВМ исполнит ее.

2. Убедиться, что выполнение программы может быть прервано нажатием клавиши - **Ст**. При останове программы на дисплей будет выводиться адрес, записанный в программном счетчике, и соответствующий код этого оператора. Проверить возможность вывода на дисплей содержимого регистров МП на момент останова.

3. Нажатием на клавишу - **ПрСч** вывести на дисплей адрес, на котором было прервано исполнение программы. Нажать на клавишу - **П** продолжить выполнение программы.

#### **Контрольные вопросы:**

1. Показать структурную схему микро-ЭВМ

2. Что такое карта памяти микро-ЭВМ? Какие адреса отведены под ПЗУ и ОЗУ?

3. Рассказать о возможных режимах работы микро-ЭВМ.

4. Как записать числа в регистры МП или память микро-ЭВМ?

5. Какие узлы проверяются в микро-ЭВМ в процессе выполнения пусков, при начальной установке? Какие сообщения выводятся на дисплей при сбоях в узлах микро-ЭВМ и при нормальном запуске?

6. Как выйти из режима выполнения программы по командам?

7. Описать функции каждой клавиши микро-ЭВМ.

8. Какие значения записываются в ячейке ОЗУ в регистры МП при начальной установке микро-ЭВМ?

9. За сколько машинных тактов выполняются каждая команда в программах 3.1 и 3.2?

10. Какие способы адресации используются в микро-ЭВМ, построенной на МП серии К580?

11. При выполнении, каких команд, приведенных в п.5, задействуются разряды регистра флажков МП?

12. Что происходит, если при суммировании двух чисел их сумма в аккумуляторе МП превышает 25610?

13. Составить программу записи в аккумулятор содержимого ячейки памяти, суммирования этого содержимого с числом во второй ячейке, инвертирования окончательного результата и засылки его в первую ячейку памяти. Оценить длину программы в байтах и ее быстродействие.

14. Составить программу, аналогичную п.13, с применением косвенной адресации. Оценить длину и быстродействие программы.

15. Написать программу сравнения содержимого четырех соседних ячеек памяти и записи большего из них в регистр А, а адреса этой ячейки - в пару регистров HL.

16. Составить программу, аналогичную п.15, только необходимо записать в регистр А меньшее из этих четырех чисел.

17. Какие разряды регистра флажков F задействуются при нахождении максимального числа (п.15) и минимального (п.16) числа из некоторого массива данных? 18. Какие операции в системе команд МП КР580ВМ80А управляют непосредственным изменением разрядов регистра флажков - F? Какие разряды можно изменить? Как "сбросить" бит переноса?

19.Перечислить команды шестнадцатеричной арифметики и логики, которые входят в состав системы команд МП КР580ВМ80А. Объяснить их действие.

**Тема :** Изучение структуры, состава и принципа работы микропроцессорных систем.

Запись и выполнение простых команд: INR, DCR ADD, ANA, ORA.

**Цель:** Исследование и выполнение отдельных команд и простых программ. Запись и выполнение простых команд: INR, DCR ADD, ANA, ORA. Ход работы:

МП имеет фиксированный набор команд. Время выполнения команды определяется процессом получения, декодирования и выполнения команды. Это время можно представить состоящим из ряда временных интервалов. Наиболее короткий временной интервал, равный периоду синхросигналов МП, называется машинным тактом. Время, необходимое для извлечения 1 байта информации из памяти или внешнего устройства или выполнения команды, определяемой одним машинным словом, называется машинным циклом. Машинный цикл для МП может включать в себя 3-5 машинных тактов. В зависимости от вида команды время выполнения может состоять из 1-5 машинных циклов. Для МП имеется 10 различных типов машинных циклов: извлечение кода команды (цикл M1), чтение данных из памяти, запись данных в память, извлечение данных из стека, запись данных в стек, ввод данных из внешнего устройства, Запись данных во внешнее устройство, цикл обслуживания прерывания, останов, обслуживание прерывания в режиме останова. Первым машинным циклом при извлечении любой команды является цикл M1.

На каждом машинном цикле МП проверяет состояние сигнала READY на своем входе. Нулевой сигнал на этом входе приостанавливает нормальную работу МП и переводит в режим ОЖИДАНИЕ, при этом на магистралях микроЭВМ присутствует вся информация, передаваемая на рассматриваемом машинном цикле. В учебной микроЭВМ это используется для исследования выполнения команд по машинным циклам. В этом режиме информация на магистралях микроЭВМ отображается светодиодами состояния.

Программа записывается в микроЭВМ в последовательных ячейках памяти.

Рассмотрим простейшую программу (программа 1), извлекающую число из адреса памяти 0C00h, инвертирующую его и записывающую результат в адрес памяти 0C01h.

Программа 1 (в мнемокодах)

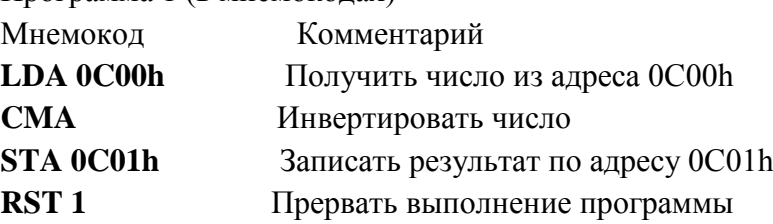

При записи программ все числа представляются в шестнадцатеричной системе счисления.

Для записи программы в память микроЭВМ необходимо перевести мнемокоды команд в машинные коды. Команды в программе могут быть одно-, двух- или трехбайтовые и должны в памяти занимать соответственно один, два или три адреса.

Программа 1 (размещение по адресам памяти)

- Адрес Число Комментарий
- **0800 3A** Код команды LDA
- **0801 00** Младший байт адреса
- **0802 0С** Старший байт адреса
- **0803 2F** Код команды СМА
- **0804 32** Код команды STA
- **0805 01** Младший байт адреса
- **0806 0С** Старший байт адреса
- **0807 CF** Код команды RST 1

Предварительную запись программ удобно проводить в более компактной форме. В программе указывается начальный адрес каждой команды и при этом понимается, что в зависимости от длины (одно-, двух- или трехбайтная) команды в памяти будут занимать от одной до трех последовательных ячеек.

При такой записи в левом столбце указываются лишь адреса команд в программе. Это позволяет сократить объем при описании программ и сделать более простым их анализ.

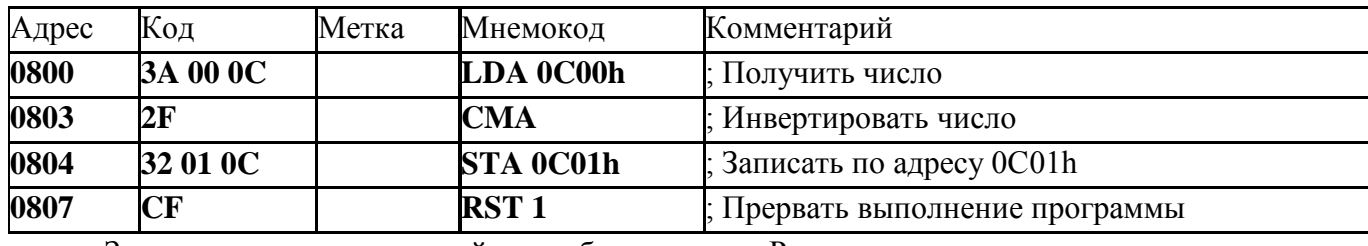

Программа 1 (общий вид записи)

Здесь используется прямой способ адресации. Рассмотрим аналогичную программу, но с использованием косвенного способа адресации (программа 2).

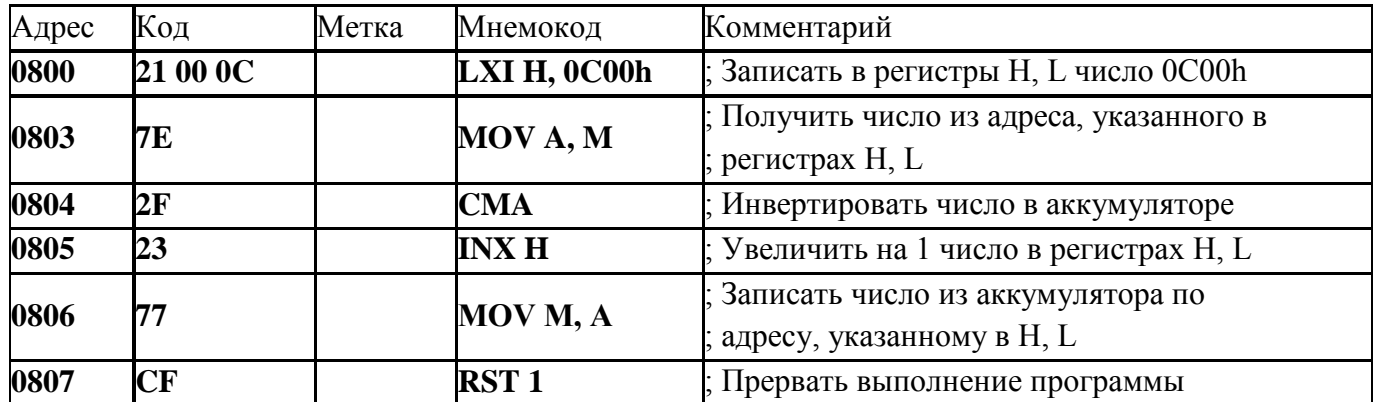

Программа 2

#### **Задания**

1. Ознакомьтесь со структурой команд МП i8080A (см. приложение).

2. Изучите порядок выполнения команд МП i8080A.

3. Изучите методы программирования на языке Ассемблера и в машинных кодах для МП i8080A.

4. Рассмотрите правила выполнения команд INR А (ЗC), DCR А (3D), ADD А (87), ANA А (A7) , XRA А (AF), CMP А (BF).

5. Исследуйте программу 1.

5.1. Введите в микроЭВМ программу 1.

5.2. Запишите по адресу 0C00h исследуемое число (см. вариант в табл. 3).

5.3. Осуществите пуск программы 1 с адреса 0800h. Проверьте результат выполнения программы путем исследования числа, записанного по адресу 0C01h.

5.4. Исследуйте процесс выполнения программы по командам. После выполнения каждой команды проанализируйте содержимое всех программно-доступных регистров МП.

5.5. Исследуйте процесс выполнения команд в программе 1 по машинным циклам. Обратите внимание на последовательность передачи и преобразования информации в микроЭВМ при выполнении каждой команды.

6. Исследуйте программу 2.

6.1. Введите в микроЭВМ программу 2.

6.2. Запишите по адресу 0C00h исследуемое число (см. вариант в табл. 3).

6.3. Осуществите пуск программы 2 с адреса 0800h. Проверьте результат выполнения программы путем исследования числа, записанного по адресу 0C01h.

6.4. Исследуйте процесс выполнения программы по командам. После выполнения каждой команды проанализируйте содержимое всех программно-доступных регистров МП.

6.5. Исследуйте процесс выполнения команд в программе 2 по машинным циклам. Обратите внимание на последовательность передачи и преобразования информации в микроЭВМ при выполнении каждой команды.

6.6. Заменяя в программе 2 команду CMA (2F) на команды INR А (3C) DCR А (3D), ADD А (87), ANA А (A7), XRA А (AF), CMP A (BF), исследуйте результат выполнения указанных команд по числу, записанному по адресу 0C01h. Результат выполнения программы при различных командах, записанных в программе 2 по адресу 0804h, занесите в табл. 2.

Таблица 2.

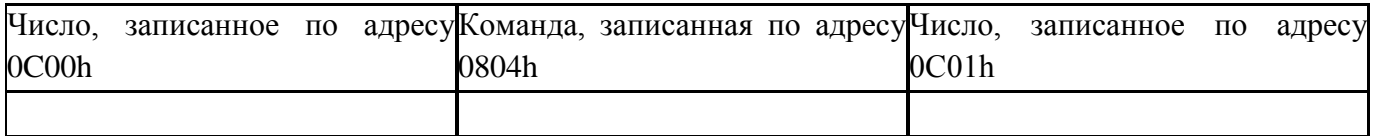

7. Разработайте программы: а) увеличения на 5 числа, записанного по адресу 0C00h и записи результата по адресу 0C01h (программа 3); б) сложения чисел, записанных по адресам 0C00h и 0CA0h, и записи результата по адресу 0C01h (программа 4); в) сравнения чисел в адресах 0C00h и 0C01h и записи большего из них в регистр В (программа 5).

7.1. Введите в микроЭВМ программу 3.

7.2. Осуществите пуск программы 3 и проверьте результат ее выполнения по числу, записанному по адресу 0C01h, при числах 05h, FEh, записанных по адресу 0C00h.

8. Исследуйте программу 4.

8.1. Введите в микроЭВМ программу 4.

8.2. Проверить результат выполнения программы по числу, записанному по адресу 0C01h, последовательно записывая по адресам 0C00h и 0CA0h соответственно числа 0Bh и B0h, FEh и B5h и осуществляя пуск программы.

8.3. Видоизмените и исследуйте программу 4 для случая, когда сумма двух чисел будет превышать восьмиразрядное число.

9. Исследуйте программу 5

8.1. Введите в микроЭВМ программу 5.

8.2. Запишите по адресам 0C00h и 0C01h исследуемые числа.

8.3. Осуществите пуск программы.

8.4. Проверьте результат ее выполнения по числу, записанному в регистре В.

При выполнении лабораторной работы на учебной микроЭВМ следует иметь ввиду, что:

1. Ввод исследуемой программы осуществляется путем ее последовательной записи в ячейки памяти. Для записи числа по адресу используются клавиши "ОтА", "ЗпУв" и цифровые клавиши на клавиатуре.

2. Пуск программы осуществляется нажатием на клавишу "П".

3. Выполнение программы по командам осуществляется нажатием на клавишу "Шк". После выполнения каждой команды микроЭВМ позволяет выводить на дисплей содержимое программно-доступных регистров МП с помощью клавиш "ОтРг" и "ЗпУв".

4. Выполнение программы по машинным циклам осуществляется последовательным нажатием на клавишу "Шц", при этом информация на дисплей микроЭВМ не выводится, а отображается лишь на светодиодах магистралей. Окончание режима производится нажатием на клавишу "Ст", при этом на дисплей выводится адрес текущей команды, выполняемой микроЭВМ на момент выхода из режима выполнения команд по машинным циклам.

Таблица 3.

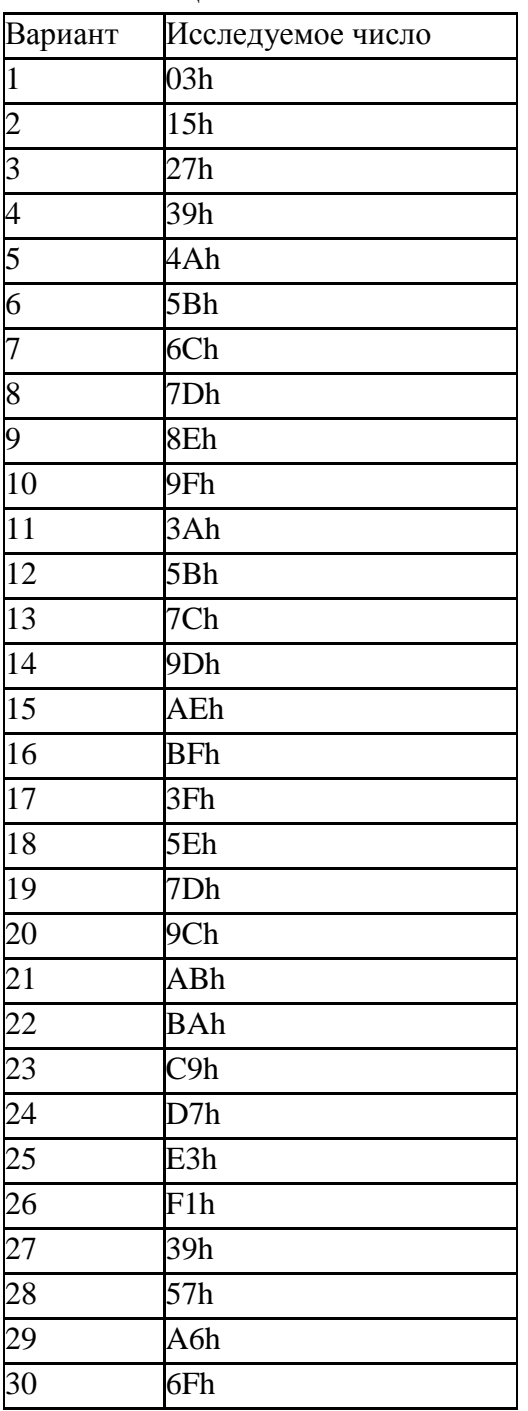

**Тема :**Ввод и вывод в микропроцессорных системах.

Тестирование и отладка микропроцессорных систем. Отладка микропроцессорных систем.

**Цель :** Тестирование и отладка микропроцессорных систем.

Ход работы

Исследование программы 3.1.

1. Ввести в микро-ЭВМ программу 3.1.

2. Записать по адресу 0В00 исследуемое число.

3. Осуществить пуск программы с адресом 0800. Проверить результат выполнения программы - содержимое ячейки 0В01.

4. Исследовать процесс выполнения программы по шагам, для чего нажать клавишу ШК. После выполнения каждой команды анализировать содержимое регистров МП.

5. Исследовать выполнение программы 3.1 по машинным циклам. Обратить внимание на последовательность передачи и преобразования информации в микро-ЭВМ при выполнении каждой команды (по светодиодам состояния шин микро-

ЭВМ).

6. Заменяя, в программе 3.1 оператор СМА на указанные в задании операторы,

исследовать выполнение программы 3.1. Проверить таблицу 3.1, заполненную при выполнении домашнего задания.

Исследование программы 3.2.

1. Ввести в микро-ЭВМ программу 3.2.

2. Записать по адресу 0В00 исследуемое число.

3. Осуществить пуск программы с адреса 0800. Проверить результат выполнения программы по числу, находящемуся по адресу 0В01.

4. Исследовать процесс выполнения команды MOV F, M по машинным циклам.

5. Ввести и исследовать выполнение программы, в которой предусматривается первоначальная загрузка числа в ячейку 0В00.

Исследование программы 3.3.

1. Ввести в микро-ЭВМ программу, разработанную при домашней подготовке.

2. Осуществить пуск программы с начального адреса и проверить результат ее выполнения по числу, записанному по адресу 0В01 при числах 05 и FE, записанных по адресу 0В00.

Исследование программы 3.4.

1. Ввести в микро-ЭВМ программу 3.4. разработанную при домашней подготовке.

2. Проверить результат ее выполнения по числу в ячейке 0В01, последовательно записывая по адресам пуск 0В00 и 0ВА0 соответственно числа 0В и В0, FE и В5 и осуществляя пуск программы.

3. Видоизменить и исследовать программу 3.4 для случая, когда сумма двух чисел будет превышать 25610.

3.4.10. Исследование программы 3.5.

1. Ввести в микро-ЭВМ программу 3.5, разработанную при домашней подготовке.

2. Записать по адресам 0В00 и 0В01 исследуемые числа.

3.Осуществить пуск программы 3.5. Проверить результат ее выполнения по числу, записанному в регистре В.

## **Контрольные вопросы:**

1. Ввод и вывод в микропроцессорных системах.

2.Тестирование и отладка микропроцессорных систем.

# **Лабораторная работа № 14**

**Тема** : Ввод и вывод в микропроцессорных системах.

Отладка микропроцессорных систем.

**Цель :** Тестирование и отладка микропроцессорных систем.

- 1. Используя свой персональный компьютер (или его макет) определите модель используемого микропроцессора в вашем персональном компьютере. Запишите **ответ в отчет**.
- 2. Определите фирму-производителя микропроцессора. Запишите **ответ в отчет**.
- 3. Определите тактовую частоту микропроцессора. Запишите ответ в отчет.
- 4. Определите установочный разъем микропроцессора (можете использовать Интернет для поиска информации). Запишите **ответ в отчет**.
- 5. Самостоятельно **проведите классификацию** имеющегося микропроцессора. **Запишите ответ в отчет**.
- 6. Загрузите ПК. Вызовите программу **Сведения о системе** (**Пуск – Программы – Стандартные – Служебные** или файл **MSINFO32.EXE**).
- 7. Используя программу **Сведения о системе**, выпишите **в отчет** общее число прерываний IRQ вашего компьютера.
- 8. **Выпишите в отчет** основные устройства, которые используют прерывания IRQ вашего компьютера.
- 9. **Укажите в отчете**, сколько свободных прерываний есть в вашем компьютере.
- 10. Выпишите в отчет все занятые каналы DMA вашего компьютера.
- 11. Выпишите в отчет все свободные каналы DMA вашего компьютера.
- 12. Определите, какой процессор в настоящее время является наиболее оптимальным при выборе компьютера для дома, для выполнения графических работ, для офисной работы. Обоснуйте и докажите свой ответ.

## **Создание отчета**

- 1. После выполнение практического задания студент должен составить отчет, в котором должны быть отражены следующие положения:
- 2. номер и название лабораторной работы;
- 3. цель и план занятия;
- 4. ответы на вопросы, изложенные в практическом задании.
- 5. Письменно ответьте на вопросы:
- 6. Чем принципиально отличаются архитектуры CISC и RISC?
- 7. Сколько всего внутренних устройств может быть установлено в ПК?
- 8. Зачем нужен режим DMA для устройств?
- 9. Чем микропроцессор отличается от микроконтроллера? (Используйте Интернет для ответа).
- 10. После составления отчета студент сдает его преподавателю и защищает. После успешной защиты отчета студент переходит к выполнению следующей лабораторной работы. Не допускается выполнение и отчет следующих лабораторных работ, без успешной защиты предыдущей работы.

# **Рекомендуемая литература: Основная литература:**

1. Цветкова, А. В. Информатика и информационные технологии [Электронный ресурс] : учебное пособие для СПО / А. В. Цветкова. — Электрон. текстовые данные. — Саратов : Научная книга, 2019. — ЭБС 190 c. — 978-5-9758-1891-1. — Режим доступа: <http://www.iprbookshop.ru/87074.html>

2. Лебедева, Т. Н. Информатика. Информационные технологии [Электронный ресурс] : учебно-методическое пособие для СПО / Т. Н. Лебедева, Л. С. Носова, П. В. Волков. — Электрон. текстовые данные. — Саратов : Профобразование, 2019. — 128 c. — 978-5-4488-0339-0. — Режим доступа: http://www.iprbookshop.ru/86070.html

3. Косиненко, Н. С. Информационные технологии в профессиональной деятельности [Электронный ресурс] : учебное пособие для СПО / Н. С. Косиненко, И. Г. Фризен. — 2-е изд. — Электрон. текстовые данные. — Саратов : Профобразование, Ай Пи Эр Медиа, 2018. — 308 c. — 978-5-4486-0378-5, 978-5-4488-0193-8. — Режим доступа: http://www.iprbookshop.ru/76992.html

## **Дополнительная литература:**

1. Журавлева Т.Ю. Информационные технологии [Электронный ресурс] : учебное пособие / Т.Ю. Журавлева. — Электрон. текстовые данные. — Саратов: Вузовское образование, 2018. — 72 c. — 978-5-4487-0218-1. — Режим доступа:<http://www.iprbookshop.ru/74552.html>

2. Основы информационных технологий [Электронный ресурс]/ С.В. Назаров [и др.].— Электрон. текстовые данные.— М.: Интернет-Университет Информационных Технологий (ИНТУИТ), 2016.— 530 c.— Режим доступа: http://www.iprbookshop.ru/52159.— ЭБС «IPRbooks»

## **Интернет-ресурсы:**

- 1. htpp://www.citforum.ru/ Центр информационных технологий.
- 2. htpp://www.5ballov.ru/ Образовательный портал.
- 3. htpp://www.fio.ru/ Федерация Интернет образования.
- 4. htpp://tests.academy.ru/ Тесты из области информационных технологий.
- 5. htpp://www.codenet.ru/ Все для программиста.
- 6. htpp://public.tsu.ru/~wawlasov/start.htm В помощь учителю информатики.
- 7. htpp://sciedu.city.ru/ Наука и образование в России.
- 8. htpp://www.ed.gov.ru/ Сайт Министерства образования Российской Федерации.
- **9.** htpp://iit.metodist.ru/ Лаборатория информационных технологий